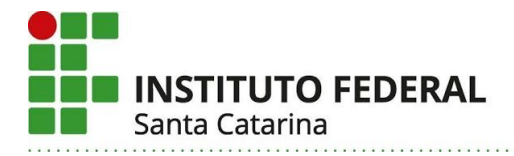

# Uso do Matlab durante as ANPs

A seguir estão algumas orientações para o uso do software Matlab e Simulink com a licença institucional do IFSC. A única solução encontrada para que as UCs que utilizam esse software e que não podem usar seu substituto (Octave) possam continuar desenvolvendo as atividades de laboratório e simulação.

As opções que temos são:

- 1) Uso do Matlab na Nuvem: atende bem as disciplinas que usam pouco processamento gráfico. O cluster que contém as VMs onde o Matlab roda tem até 16 núcleos de processamento, e todos os códigos desenvolvidos ficam armazenados na nuvem, o que facilita a migração de uma máquina para outra. Depende fortemente da qualidade da conexão de internet do professor e/ou aluno.
- 2) Instalação do Matlab na máquina do aluno e acesso ao servidor de licença via tunel ssh. A vantagem é ter o processamento local, e não depender muito da internet, pois apenas a licença é consultada. Neste caso pode ocorrer problema de compatibilidade com o SO instalado.
- 3) Uso do Virtualbox e uma VM construída pela CTIC do campus. Neste caso é necessário que o aluno use a internet uma vez para baixar a VM, mas depois funciona como na opção anterior. A VM tem o SO Ubuntu 14.04, e já tem compatibilidade assegurada.

### Uso do Matlab na Nuvem do IFSC

Para mais informações acesse a [WIKI](https://wiki.sj.ifsc.edu.br/index.php/Acesso_ao_IFSC-CLOUD_(NUVEM)).

### Instalação do Matlab na máquina do usuário

Para a instalação siga os seguintes passos:

#### **PASSO1:**

Use a conta institucional do IFSC para baixar o arquivo [MATLAB\\_R2015a.tar.gz](https://drive.google.com/file/d/1KLz0FtUHcTyyyurAvjTUzmvC74wxBlTt/view?usp=sharing). Note que o arquivo tem aproximadamente **2.5 GB** de tamanho. Tente usar internet cabeada para fazer isso se puder.

Antes de extrair é possível verificar se o arquivo está corrompido com os resumos abaixo: MD5 : 6145138c7906838ce8382550c0df2380

SHA1: 7657ce4e5ac4436e149c8ea0faff5ac7d99c965e

Em um SO Linux execute

md5sum MATLAB\_R2015a.tar.gz e confira se o MD5 gerado é igual ao mostrado acima.

#### **PASSO 2:**

Extrair o arquivo para a pasta em /opt . O arquivo tem aproximadamente **2.5 GB** de tamanho.

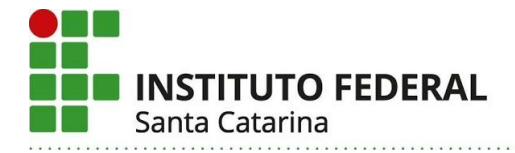

Link acessível somente através da conta institucional IFSC [MATLAB\\_R2015a.tar.gz](https://drive.google.com/file/d/1KLz0FtUHcTyyyurAvjTUzmvC74wxBlTt/view?usp=sharing)

#### **PASSO 3:**

Além do instalador do Matlab será necessários instalar ainda os seguintes pacotes: Em distribuições Debian 9 e Debian 10, Ubuntu 20.04 instalar os pacotes:

- libncurses5
- libglu1-mesa
- matlab-support

Para instalar os pacotes citados acima basta executar como root:

apt install libncurses5 libglu1-mesa matlab-support

Ao instalar o pacote **matlab-support** serão criados os atalhos e alteradas algumas bibliotecas da instalação do Matlab para melhorar a compatibilidade. Ao instalar este pacote será necessário informar o local de instalação: **/opt/MATLAB/R2015a** (por exemplo). Também é questionado sobre usuário autorizado para executar o Matlab. Na maioria das instalações basta deixar em branco e selecionar **<Ok>**. Na próxima opção selecione **<Sim>** para renomear as bibliotecas que podem gerar conflito. Logo após pode ser solicitado que informe o local de instalação novamente. Informe o mesmo local informado anteriormente.

Antes de executar o Matlab é necessário estabelecer o tunel ssh conforme será descrito mais adiante.

### Uso do Matlab em uma VM

As licenças do IFSC são compatíveis somente até a versão 2015a do Matlab. Sistemas operacionais mais recentes podem apresentar alguma incompatibilidade, principalmente por falta de bibliotecas. Como alternativa é possível baixar uma VM completa através da conta institucional IFSC do link VM Ubuntu 14 4 Matlab.ova. A imagem tem 6,7 GB e está em formato **OVA**, compatível com VMware Workstation e Oracle VM Virtualbox.

Dados para acesso a VM: **Usuário:** aluno **Senha:** aluno

É possível checar se o arquivo está corrompido com os resumos abaixo: MD5 : 011cde77e49569189a0c36fb0ad2bf6b SHA1: df108f730e008924b6094921f2eb617811d1bd8e

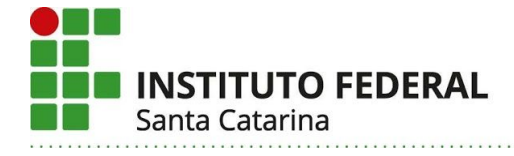

#### **Dicas:**

- Instale o Virtualbox compatível com o seu SO (MAC, WIndows ou Linux) a partir do site da Oracle [\(https://www.virtualbox.org/\)](https://www.virtualbox.org/)
- No Virtualbox para importar a VM basta ir em Arquivo > Importar Appliance… e seguir os passos.
- Para montar a pasta da nuvem dentro da VM uma alternativa é usar o sshfs

### Túnel ssh

Para acessar o servidor de licenças será necessário fazer um túnel ssh para nuvem.sj.ifsc.edu.br na porta 2222. As portas utilizadas serão a 1800 e 1801. No exemplo abaixo você deve substituir <seu login> por seu usuário no IFSC.

export USER=<seu login> ssh \$**USER**@nuvem.sj.ifsc.edu.br -p 2222 -vN -L 1800:dko:1800 -L 1801:dko:1801

Obs: Caso esteja utilizando a VM, o túnel deve ser fechado dentro da VM.

## sshfs para montar os arquivos da nuvem na VM ou na máquina do usuário

É necessário instalar o sshfs. Execute no terminal: sudo apt update; sudo apt install sshfs

Para montar a pasta remota, execute em outro terminal:

export USER=<seu\_login>

mkdir pasta\_remota sshfs **\$USER**@nuvem.sj.ifsc.edu.br: pasta\_remota/ -p 2222

#### Executando o Matlab

Para Executar o Matlab, digite no terminal anterior matlab Ou execute o Matlab a partir do menu de aplicativos

Se quiser usar os arquivos na nuvem do IFSC, selecione inicialmente a pasta\_remota cd pasta\_remota matlab